# "挑战杯"官方网站

(gd.tiaozhanbei.net)

# 第十七届"挑战杯"广东大学生课外学术科技作品竞 赛"绿美广东"专项赛

# 参赛指导手册

# 2023 年 6 月

# **1**,《参赛者用户使用指南》

### **1.1** 用户注册

- **[1].** 登录"挑战杯"广东省大学生课外学术科技作品竞赛官网:**gd.tiaozhanbei.net**,点 击网页上方"注册"。
- https://gd.tiaozhanbei.net/matches/ ☆

找回密码 注册 还没有收到帐号激活邮件? 登录

#### [2]. 输入邮箱、昵称、密码和验证码, 点击"注册"。

注意:学生参赛者的用户名必须使用邮箱。

您现在的位置: 首页>> 注册

注册

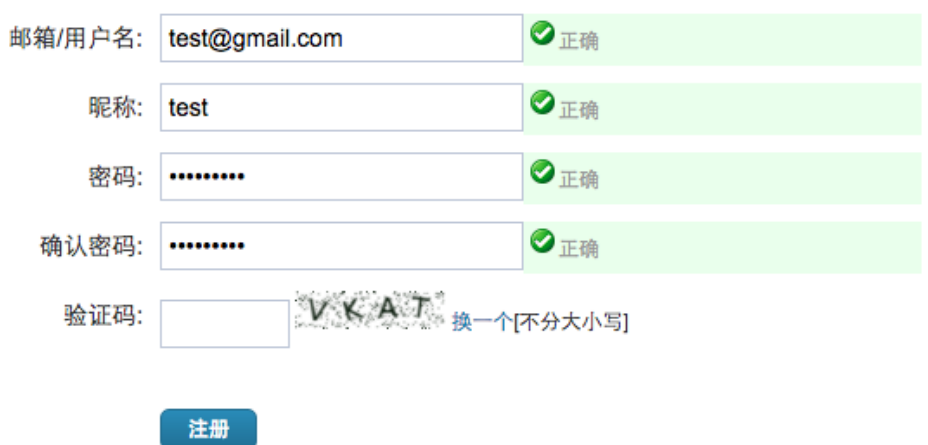

# **1.2** 加入比赛

**[1].** 登录网址**:gd.tiaozhanbei.net**。点击比赛名称加入比赛。

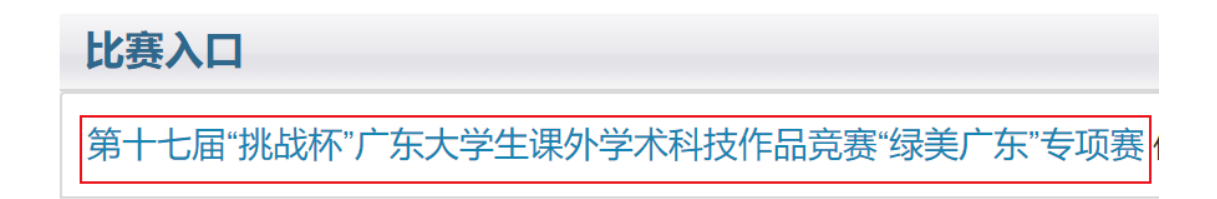

#### [2]. 点击"我上报的作品",可以查看自己的作品信息。

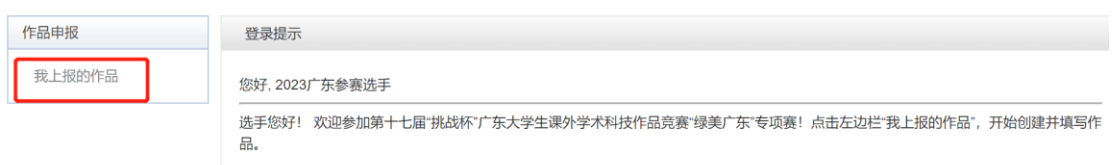

#### **[3].** 点击"创建作品"。

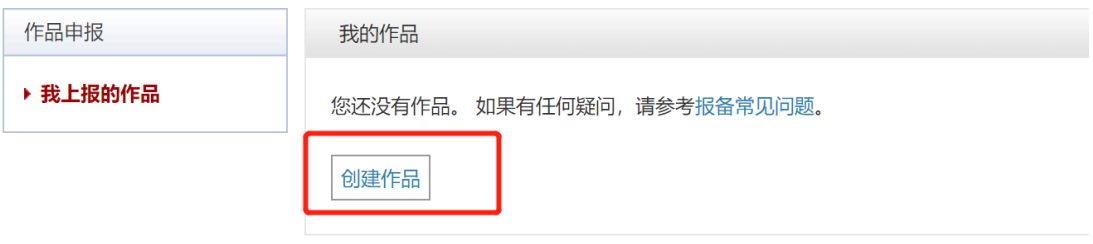

#### **[4].** 同意授权。

注意:参赛者须同意授权后,方能继续申报项目。

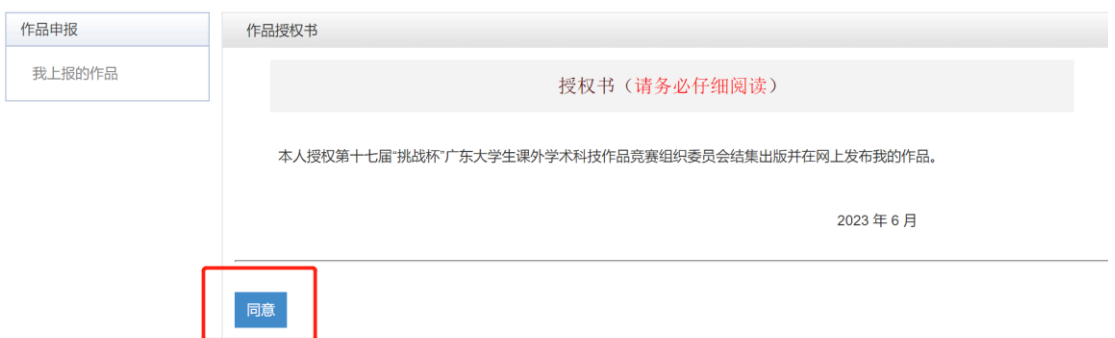

# **1.3** 作品申报

#### **[1].** 填写作品信息

按系统左边栏导航提示,依次填写作品信息。

注意:红色星号为必填项。

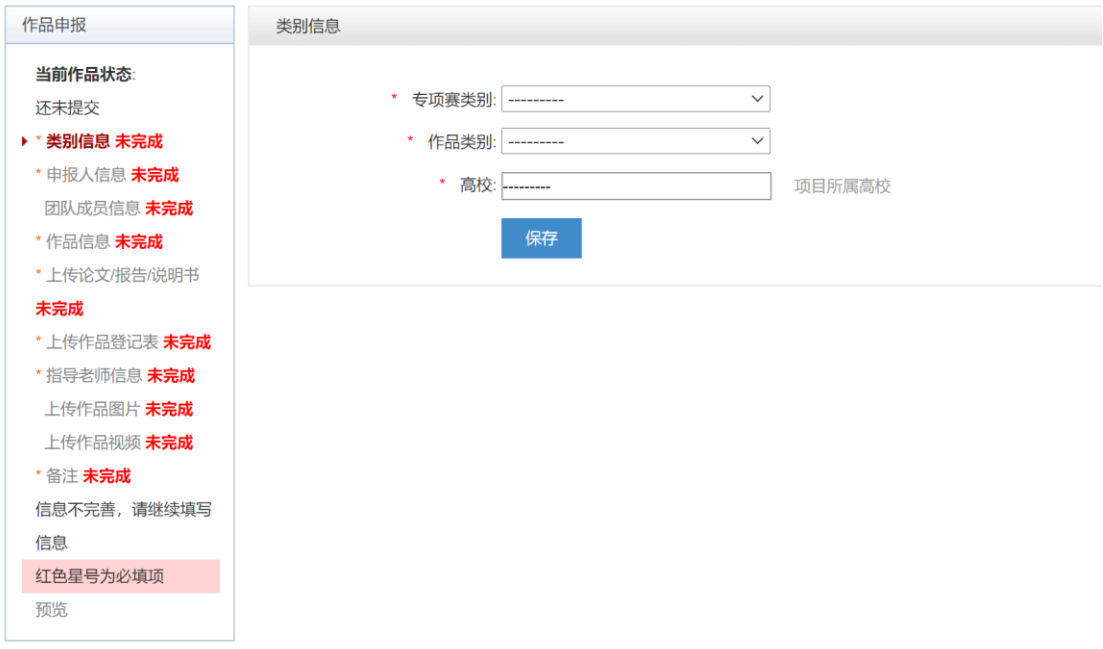

**[2].** 上传论文

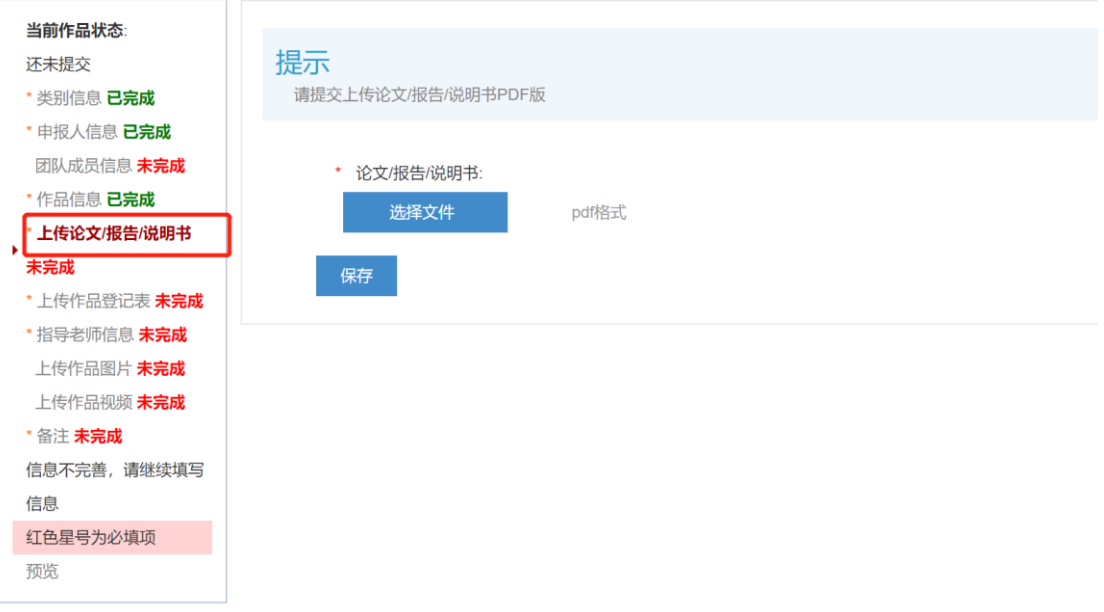

**[3].** 上传作品登记表

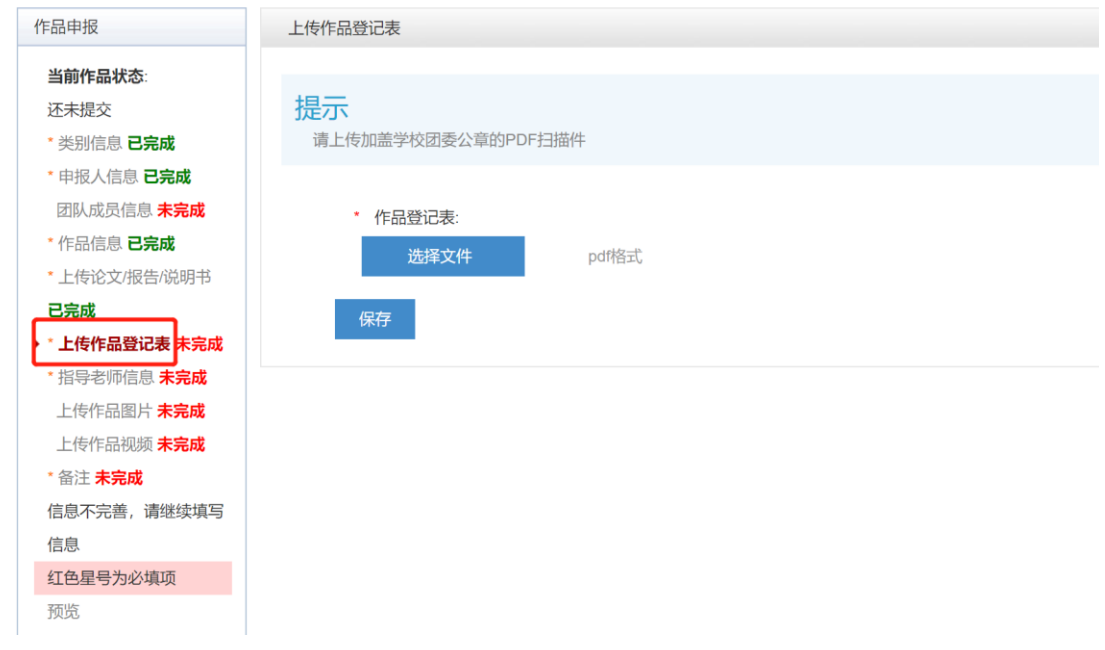

#### **[4].** 提交项目

信息完善后,将会出现提交按钮。提交项目前,请仔细检查作品信息是否正确、完善,

提交后将无法修改。

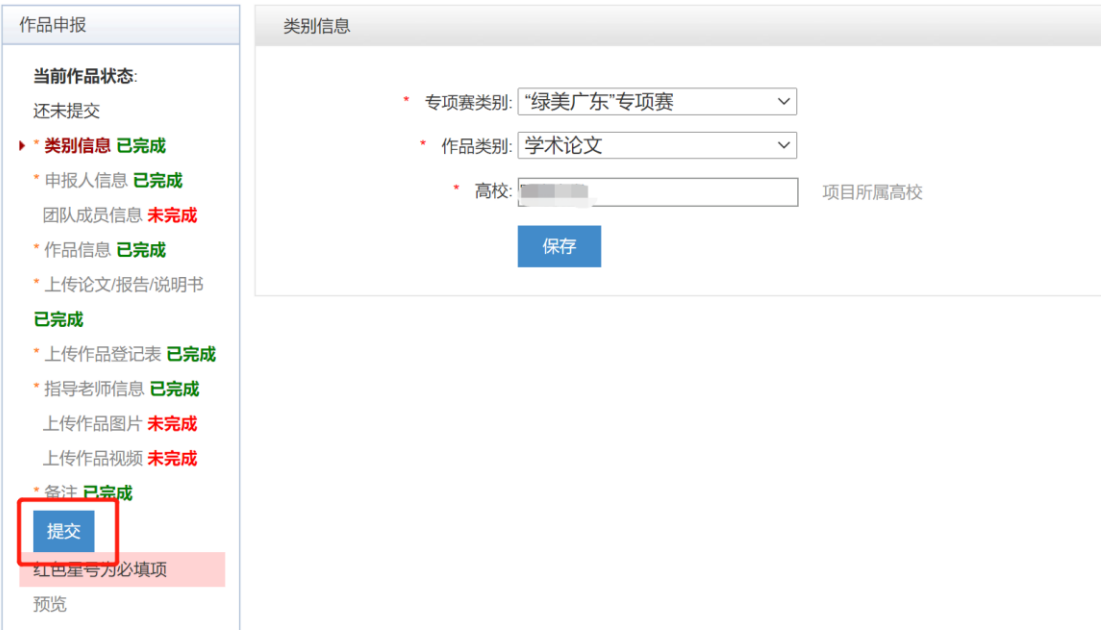

# **1.4** 查看作品状态

作品提交后,将由校级管理员、省级管理员进行逐级审核。作品被审核之后,申请人将 会收到一封系统公告,同时可以看到作品状态发生改变。

# **1.5** 修改作品信息

 $\overline{\nu}$ 

作品提交后,如果因为有个别不符合要求的问题需要修改,管理员会把作品打回。

这时作品状态将被置为【审核预通过,信息不完整】。此时作品重新变为可编辑状态, 申请人修改、完善作品信息后,重新提交作品,等待管理员审核。

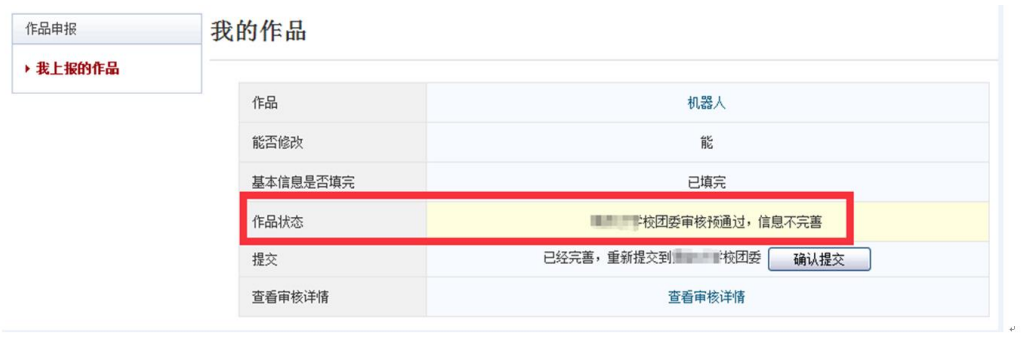